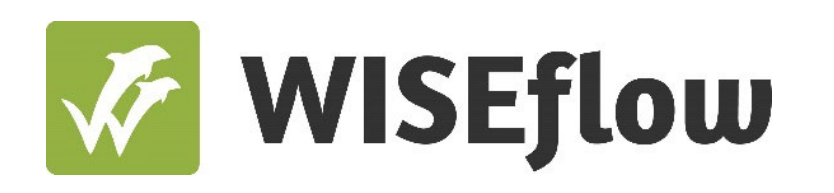

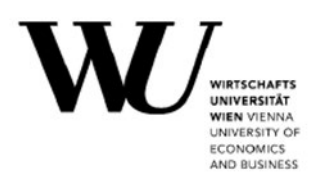

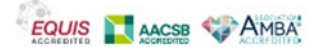

# **Informationen zur Prüfungsplattform WISEflow für Studienbewerber\*innen des Bachelorstudiums Wirtschafts- und Sozialwissenschaften 2024/25**

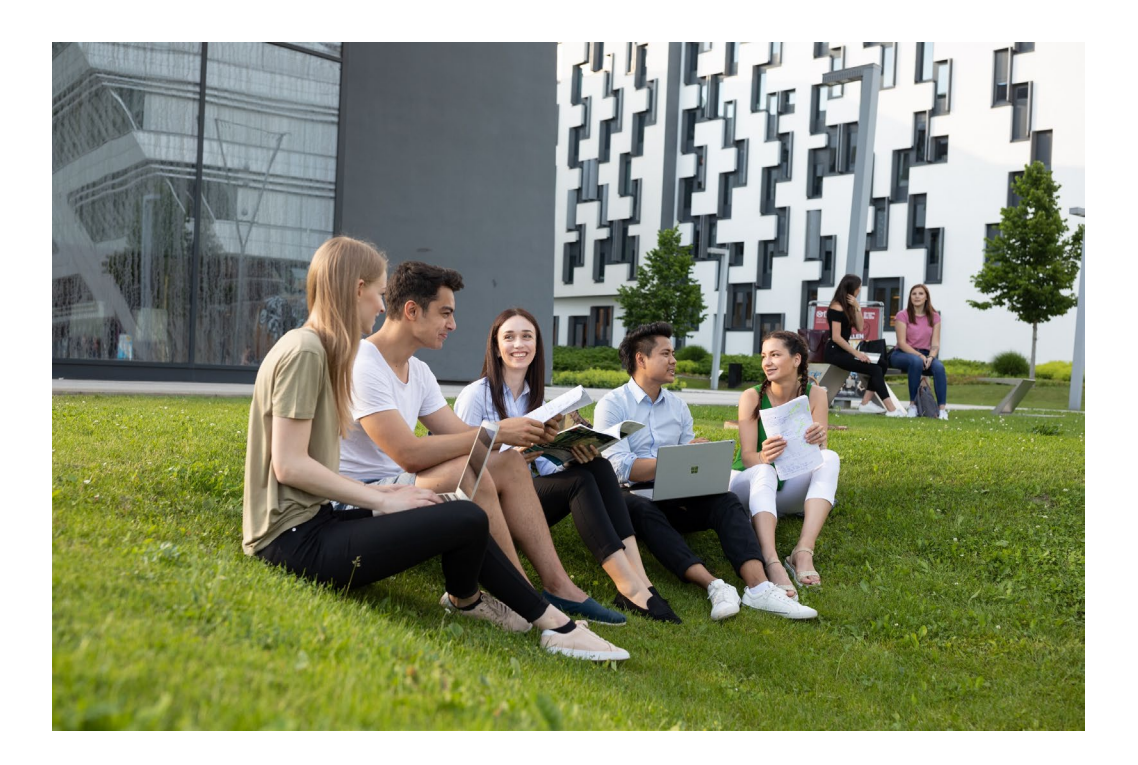

## **Inhalte**

## **Technische Anforderungen 3**  1. Systemanforderungen 2. Browseranforderungen 3. Zusätzliche technische Anforderungen **WISEflow-Account 5**  4. Aktivierung Ihres WISEflow-Accounts 5. Sprach- und Profileinstellungen 6. Installation des Lockdown-Browsers 7. Gesichtserkennung 8. Spracherkennung **Infos zu den Probe-Aufnahmeprüfungen und der Aufnahmeprüfung 9**  9. Probe-Aufnahmeprüfung 1 10.Probe-Aufnahmeprüfung 2 11.Aufnahmeprüfung 12.Vor Beginn der Prüfungen 13.Das Prüfungsumfeld und Funktionalitäten

- 14.Abgabe der Prüfung
- 15. E-Mail-Support während der Prüfung

## **Technische Anforderungen**

Ausführliche und stets aktuelle Informationen zu den technischen Anforderungen finden Sie [hier.](https://wiseflow.zendesk.com/hc/en-gb/articles/12151266178844-Minimum-Requirements-for-Applications) Diese Informationen sind nur in englischer Sprache verfügbar.

## **1. Systemanforderungen**

#### *Windows*

#### **Betriebssystem**

Windows 10 oder eine neuere Version von Windows (Hinweis: Windows 10S/11S Mode sind keine kompatiblen Betriebssysteme)

#### **Arbeitsspeicher**

2 GB RAM (Mindestens 4 GB verfügbarer Arbeitsspeicher sind erforderlich, wenn der Lockdown Browser für eine Prüfung verwendet wird, bei der auch eine Webcam zum Einsatz kommt).

#### **Festplattenspeicher**

200 MB freier Festplattenspeicher

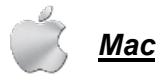

#### **Betriebssystem**

Mac OS/X 10.15 oder eine neuere Version [\(Anleitung zur Aktualisierung Ihres Mac\)](https://www.apple.com/macos/how-to-upgrade/) **Arbeitsspeicher** 

2 GB RAM (Mindestens 4 GB verfügbarer Arbeitsspeicher sind erforderlich, wenn der Lockdown Browser für eine Prüfung verwendet wird, bei der auch eine Webcam zum Einsatz kommt).

#### **Festplattenspeicher**

200 MB freier Festplattenspeicher

**Hinweis:** Der Lockdown Browser ist nicht kompatibel mit Linux, Windows 10S/11S Mode oder Chrome Books.

**Verwenden Sie keine iPads, Tablets oder Smartphones,** da die Benutzung dieser Geräte während der Prüfung verboten ist!

#### **2. Browseranforderungen**

Lockdown Browser ist eine Client-Anwendung, die auf einem lokalen Computer installiert wird. Sowohl die Windows- als auch die Mac-Version des Browsers basieren auf Chromium, dem Open-Source-Framework von Google. Weder müssen Sie den Chrome-Browser von Google installiert haben noch hat diese Version Auswirkungen auf einen bereits installierten Chrome-Browser.

## **3. Zusätzliche technische Anforderungen**

- **Eine integrierte oder externe Webcam:** Die Kamera muss während der gesamten Prüfungszeit eingeschaltet sein. Wird die Kamera während der Online-Aufnahmeprüfung ausgeschaltet, werden Sie aus dem WISO-Aufnahmeverfahren ausgeschlossen.
- **Ein integriertes oder externes Mikrofon:** Das Mikrofon muss während der gesamten Prüfungszeit eingeschaltet sein. Wird die Kamera während der Online-Aufnahmeprüfung ausgeschaltet, werden Sie aus dem WISO-Aufnahmeverfahren ausgeschlossen.
- **Eine stabile Internetverbindung:** Sie sind selbst dafür verantwortlich, dass eine stabile Internetverbindung während der **gesamten Prüfungszeit** vorhanden ist! Eine stabile Internetverbindung ist unbedingt erforderlich, um die Prüfung während der gesamten Prüfungszeit online bearbeiten zu können. Dies ist die Voraussetzung dafür, dass die Prüfung gewertet werden kann.
- **Einen installierten Lockdown-Browser:** Sie müssen den Lockdown-Browser herunterladen, bevor Sie mit der Probe-Aufnahmeprüfung 1 beginnen.

#### **Bitte beachten Sie unbedingt:**

- Sie dürfen **keine Kopfhörer und Ohrstöpsel** verwenden.
- Touchscreen-Funktionen sind nicht erlaubt.

Bei Verwendung werden Sie vom Aufnahmeverfahren ausgeschlossen!

## **WISEflow-Account**

In diesem Abschnitt erfahren Sie, wie Sie Ihren WISEflow-Account einrichten und den Lockdown-Browser installieren.

### **4. Aktivierung Ihres WISEflow-Accounts**

- Sie erhalten zirka eine Woche vor der Probe-Aufnahmeprüfung 1 eine E-Mail von WISEflow *(*noreply@wiseflow.net) mit dem Titel "*Aktivierung des Benutzers"*.
- Klicken Sie auf den Link "*Klicken Sie hier, um Ihren Benutzer zu aktivieren"*.

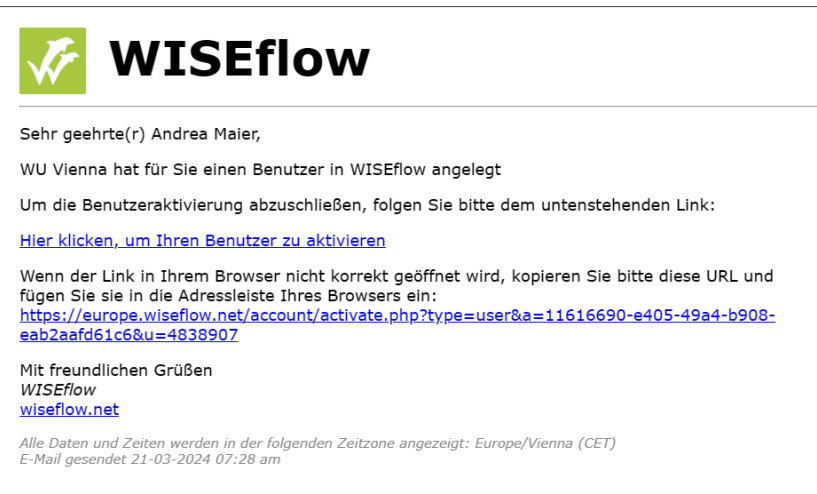

Öffnen Sie die Webseite, geben Sie ein selbstgewähltes Passwort ein und bestätigen Sie dieses. Mit diesem Passwort können Sie sich ab diesem Zeitpunkt im WISEflow-System anmelden. Mit Klick auf die Schaltfläche *"Weiter"* erscheint die Seite "*Datenschutz- & Cookie-Richtlinie*". Klicken Sie auf die Schaltfläche "*Nur notwendige Cookies zulassen*". Nun sind Sie im System angemeldet. Verwenden Sie nun bei jeder Anmeldung im WISEflow-System Ihre E-Mail-Adresse als Benutzernamen und das selbstgewählte Passwort.

**Bitte verwenden Sie folgenden Link, wenn Sie sich in WISEflow einloggen möchten: <http://at.wiseflow.net/wu>**

#### **5. Sprach- und Profileinstellungen**

Neben Ihrem Namen in der oberen rechten Ecke können Sie sehen, welche Sprache eingestellt ist. Mit einem Klick auf die Flagge, erhalten Sie eine Liste aller verfügbaren Sprachen, aus der Sie wählen können. Bitte verwenden Sie keine Online-Übersetzungstools, sondern wählen Sie eine der verfügbaren Spracheinstellungen. Mit Klick auf "Profil bearbeiten" können Sie Ihr Passwort und Ihre persönlichen Daten jederzeit ändern.

#### **6. Installation des Lockdown-Browsers**

Die Prüfungen im Rahmen des Aufnahmeverfahrens, an denen Sie teilnehmen werden, erfordert die Installation und Verwendung des Lockdown-Browsers von WISEflow. Dabei handelt es sich um eine Anwendung, die auf dem Computer oder Laptop installiert werden muss, auf dem Sie die Prüfung ablegen werden.

So laden Sie den Lockdown-Browser herunter und testen ihn:

- Loggen Sie sich in das WISEflow-System ein, klicken Sie oben rechts auf Ihren Namen und wählen Sie dann im erscheinenden Menü "*Profil bearbeiten"*.
- Klicken Sie auf der Seite "Profilinformationen" auf die Registerkarte "*System"*.

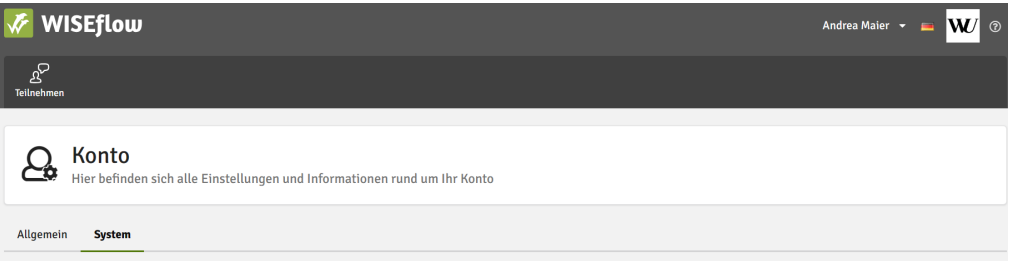

• Im Abschnitt "*Lockdown Browser"* der Seite wird angegeben, welchen Webbrowser und welches Betriebssystem Sie auf Ihrem Computer verwenden und ob diese vom System unterstützt werden.

Klicken Sie auf die Schaltfläche "*Herunterladen*", um die Lockdown-Browser-Anwendung zu installieren (die Software ist sowohl für PC- als auch für Mac-Computer verfügbar). Folgen Sie den Anweisungen, um den Lockdown Browser zu installieren.

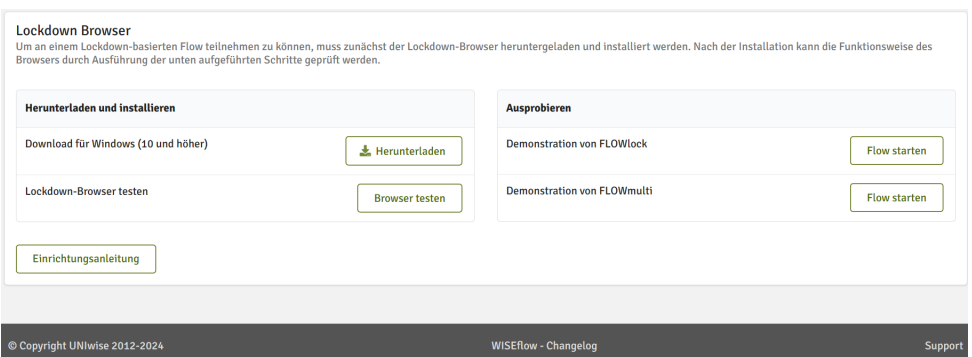

• Sobald der Lockdown-Browser auf Ihrem Computer/Laptop installiert ist, können Sie überprüfen, ob dieser korrekt funktioniert. Klicken Sie dazu auf die Schaltfläche "*Browser testen".* Sie werden aufgefordert, alle Anwendungen/Prozesse, die auf Ihrem Computer

laufen, zu schließen. Wenn Sie den Test des Lockdown-Browsers abgeschlossen haben, können Sie ihn schließen.

Der Lockdown-Browser wird für beide Probe-Aufnahmeprüfungen als auch für die Aufnahmeprüfung benötigt. Es ist daher wichtig, die Anwendung rechtzeitig vor der Probe-Aufnahmeprüfung 1 herunterzuladen und zu testen. Wenn Sie Probleme mit dem Lockdown Browser haben, finden Sie [hier](https://wiseflow.zendesk.com/hc/en-gb/articles/4406002375314-WISEflow-Lockdown-Browser-Troubleshooting) mögliche Lösungen. Diese Informationen sind in englischer Sprache verfügbar.

## **7. Gesichtserkennung**

Die Gesichtserkennungssoftware wird verwendet, um die wichtigsten Merkmale im Gesicht einer Person zu erkennen, diese zu identifizieren und zu unterscheiden. Während der Aufnahmeprüfung wird mittels zufällig aufgenommener Bilder der Webkamera Ihre Identität analysiert. Die Bilder werden regelmäßig in zufälligen Abständen während des Abschlusses Ihrer Prüfung aufgenommen.

#### Gesichtsvergleich während der Probe-Aufnahmeprüfung 2 und der Aufnahmeprüfung

Eine Stunde vor Beginn der Prüfung wird der betreffende Button auf der Übersichtsseite in WISEflow aktiv sein. Bitte beachten Sie, dass eine Prüfung als "Flow" bezeichnet wird und die so genannte "Flow-Seite" die Übersicht über alle Prüfungen ist, für die Sie angemeldet sind. Wenn Sie auf die Schaltfläche klicken, wird der Lockdown-Browser gestartet.

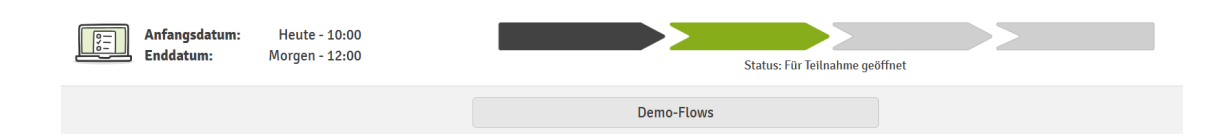

Wenn der Lockdown-Browser gestartet wird, werden Sie aufgefordert, mit Ihrer Webcam ein Bild von sich selbst einschließlich eines amtlichen Ausweises aufzunehmen. Wenn Sie mehr als eine Kamera haben, können Sie die Kamera, die Sie verwenden möchten, aus dem Dropdown-Menü auswählen.

**Bei erstmaligem Start eines Prüfungsflows müssen Sie ein Foto mit Ihrem amtlichen Lichtbildausweis machen, um Ihre Identität zu bestätigen!**

#### Wichtige Informationen zur Aufnahme von Fotos in WISEflow für die Gesichtserkennung:

Halten Sie Ihren amtlichen Lichtbildausweis beim Fotografieren neben Ihr Gesicht. Ihr Gesicht muss auf dem Bildschirm größer sein als das Foto auf Ihrem Lichtbildausweis, aber es ist wichtig, dass die Informationen auf Ihrem Lichtbildausweis deutlich lesbar sind.

Die folgenden Angaben müssen auf **einer Seite** Ihres amtlichen Lichtbildausweises deutlich lesbar/sichtbar sein:

- Ihr Foto
- Vorname und Nachname
- Geschlecht
- Geburtsdatum

Wir empfehlen, Ihren **Reisepass** als offiziellen Lichtbildausweis zu verwenden, da alle erforderlichen Informationen auf einer Seite zu finden sind. Sie können entscheiden, ob Sie das aufgenommene Bild verwenden oder ein neues Bild aufnehmen möchten. Sobald Sie ein Bild genehmigt haben, wird es als Referenzbild verwendet. Ab diesem Zeitpunkt werden alle weiteren Bilder, die das System aufnimmt, mit diesem Referenzbild verglichen. Wenn Sie eine externe Webcam und ein externes Mikrofon verwenden, müssen Sie diese an Ihren Computer anschließen und aktivieren, bevor Sie den Lockdown Browser starten. Sollten Sie Probleme mit Ihrer Webcam haben, finden Sie [hier](https://wiseflow.zendesk.com/hc/en-gb/articles/4406047192466-Webcam-Troubleshooting) mögliche Lösungen (in englischer Sprache).

**Sie müssen zu Beginn der Aufnahmeprüfung ein Foto mit Ihrem Lichtbildausweis (Empfehlung: Reisepass) machen, um Ihre Identität zu bestätigen! Auf dem Foto dürfen keine anderen Personen zu sehen sein.**

#### **8. Spracherkennung**

Die Stimmerkennungssoftware in WISEflow zeichnet die Stimmen und Sätze auf, die im Raum gesprochen werden, um Personen zu identifizieren und zu unterscheiden. Daher ist es wichtig, dass Sie die Prüfung allein in einer ruhigen Umgebung ablegen.

Beim Start des Lockdown-Browsers werden Sie aufgefordert, Ihren Namen zu nennen. Beim erstmaligen Start eines Prüfungsflows müssen Sie Ihren vollständigen Namen laut aussprechen. Wenn Sie eine externe Webcam und ein externes Mikrofon verwenden, müssen Sie diese an Ihren Computer anschließen und aktivieren, bevor Sie den Lockdown Browser starten. Nach der Stimmerkennung werden Sie auf eine Seite weitergeleitet, auf der der Countdown bis zum Beginn der Prüfung läuft. Die Prüfung beginnt, sobald der Countdown abgelaufen ist.

## **Informationen zu den Probe-Aufnahmeprüfungen und der Aufnahmeprüfung**

## **9. Probe-Aufnahmeprüfung 1**

- Die Probe-Aufnahmeprüfung 1 wird vom 24. Juni 2024, 8:00 Uhr, bis zum 25. Juni 2024, 16:00 Uhr (MESZ) in WISEflow zugänglich sein.
- Sie können während des oben genannten Zeitraums jederzeit auf die Probe-Aufnahmeprüfung 1 zugreifen. Sie können diese mehrmals aufrufen und starten, solange Sie die Prüfung nicht endgültig abgeben. Für die Teilnahme an Probe-Aufnahmeprüfung 1 ist keine zeitliche Begrenzung vorgesehen. Sie können sich so viel Zeit nehmen, wie Sie benötigen, um sich mit der Online-Prüfungsumgebung in WISEflow vertraut zu machen.

## **Wir empfehlen unbedingt die Teilnahme an Probe-Aufnahmeprüfung 1, um alle Funktionalitäten vorab testen zu können!**

#### **10. Probe-Aufnahmeprüfung 2 am 26. Juni 2024**

- Die Probe-Aufnahmeprüfung 2 startet in drei Intervallen: 10:00 Uhr, 10:02 Uhr und 10:04 Uhr (MESZ). Wir schicken Ihnen vorab eine E-Mail, um Sie über Ihre Startzeit zu informieren.
- Dauer: 1 Stunde, einmalige Bearbeitung
- Für die Identitätsprüfung ist es unerlässlich, dass Sie zu Beginn der Probe-Aufnahmeprüfung ein Foto von sich machen und dabei Ihren offiziellen Ausweis hochhalten. Außerdem werden Sie aufgefordert, Ihren vollständigen Namen laut auszusprechen.
- Die Probe-Aufnahmeprüfung 2 besteht aus 6 Fragen.
- Die Art der Fragen ist dieselbe wie bei der Aufnahmeprüfung (richtig/falsch, Multiple-Choice).
- Ihre Prüfung wird nach Zeitablauf automatisch eingereicht.

**Wir empfehlen unbedingt die Teilnahme an Probe-Aufnahmeprüfung 2, um alle Funktionalitäten vorab testen zu können und technische Probleme vorab zu lösen!**

### **11. Aufnahmeprüfung am 02. Juli 2024**

- Die WISO-Aufnahmeprüfung findet am 02. Juli 2024 über WISEflow statt. Sie startet in drei Intervallen: 10:00 Uhr, 10:02 Uhr, 10:04 Uhr (MESZ). Die Prüfungsfragen sind für alle Intervalle gleich, nur die Startzeit ist unterschiedlich. Wir senden Ihnen vorab eine E-Mail, um Sie über Ihre Startzeit zu informieren.
- Die Aufnahmeprüfung findet nur an diesem Tag und zu dieser Uhrzeit statt. Es gibt keinen Ersatztermin. Wenn Sie nicht an der Aufnahmeprüfung teilnehmen, werden Sie automatisch vom WISO-Aufnahmeverfahren ausgeschlossen.

### **12. Vor den Prüfungen**

١

Um auf die (Probe-)Aufnahmeprüfungen zugreifen und diese absolvieren zu können, müssen Sie den Lockdown Browser auf Ihrem Computer installieren. Der Lockdown-Browser blockiert Anwendungen und andere externe Hilfsmittel auf Ihrem PC/Laptop während der Prüfung. Befolgen Sie die Schritte, die im Abschnitt *"Installation des Lockdown-Browsers"* angeführt sind, um sicherzustellen, dass Sie den Lockdown-Browser installiert und getestet haben.

**Installieren und testen Sie den Lockdown-Browser und alle anderen notwendigen Einstellungen vor dem Tag der (Probe-)Aufnahmeprüfungen, damit Sie bei Problemen genügend Zeit haben, diese zu beheben.** 

Eine Stunde vor Beginn der Prüfung wird die Schaltfläche *"Flow beginnen"* (*siehe Abbildung unten*) auf der Übersichtsseite aktiv. Mit dieser Schaltfläche können Sie den Lockdown-Browser starten. Wenn der Lockdown-Browser gestartet wird, gelangen Sie auf eine Seite, die einen Countdown bis zum Beginn der Prüfung anzeigt. Sie müssen den Lockdown-Browser vor Beginn der Prüfung starten, um Zugriff auf die Prüfung zu erhalten.

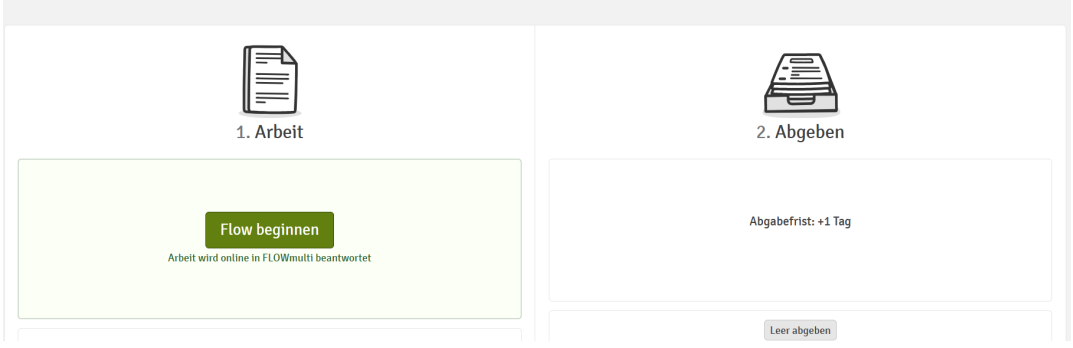

Die Probe-Aufnahmeprüfungen und die WISO-Aufnahmeprüfung, für die Sie angemeldet sind, können Sie auf der Registerkarte "Teilnahme" einsehen. Wenn Sie auf dieser Registerkarte auf eine Prüfung klicken, gelangen Sie zur Ablaufseite, auf der Sie Informationen wie Beginn und Ende der Prüfung einsehen können.

### **13. Das Prüfungsumfeld und Funktionalitäten**

In der oberen rechten Ecke sehen Sie, wie viel Zeit Ihnen noch bleibt, um Ihre Prüfung abzuschließen. Hier erhalten Sie auch eine Bestätigung, wenn Ihre Antworten gespeichert wurden (*siehe Abbildung unten*). Sie können zur nächsten Seite gehen, indem Sie oben rechts oder unten links auf "*Weiter"* klicken.

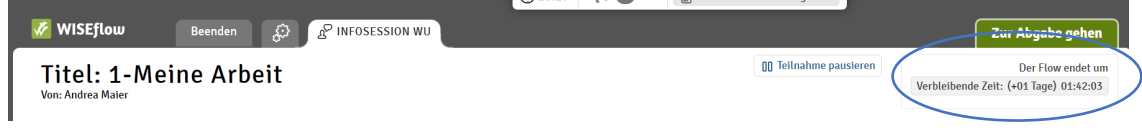

#### Hilfsmittel in WISEflow während der Prüfung

Während der Prüfung müssen Sie sich möglicherweise persönliche Notizen machen. Das Menü auf der rechten Seite enthält Optionen, die Ihnen dabei helfen können.

- Sie können Antwortoptionen in einem Multiple-Choice-Fragenkatalog ausschließen, um zu verhindern, dass Sie eine Option auswählen, von der Sie wissen, dass sie falsch ist.
- Es gibt einen kleinen Notizblock, den Sie während der gesamten Prüfung verwenden können.
- Es gibt Haftnotizen, die Sie zu einem bestimmten Abschnitt hinzufügen können.
- Es gibt die Möglichkeit, auf den Abschnitten zu zeichnen.

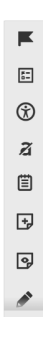

Im Bereich Mathematik finden Sie eine Formelübersicht und direkt über den Fragen einen Taschenrechner. Der Taschenrechner ist auch bei allen anderen Beispielen verfügbar, wo dieser notwendig ist. Klicken Sie auf "*Rechner*", um ihn zu öffnen. Beachten Sie, dass einige Tasten erst aktiviert werden, nachdem Sie eine Zahl in den Taschenrechner eingegeben haben.

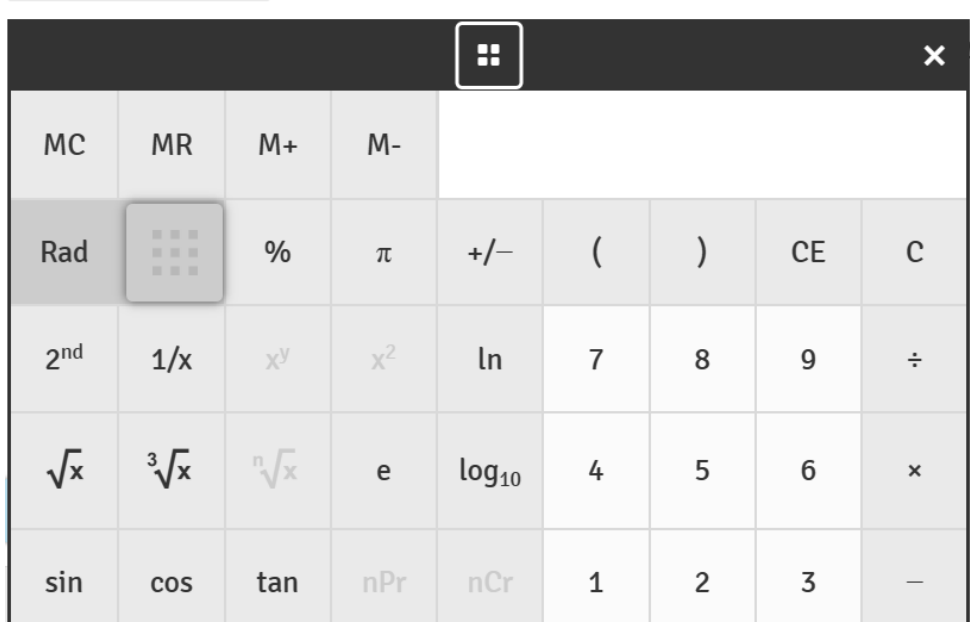

**■ Taschenrechner** 

Benutzen Sie während der Prüfung keine anderen Gegenstände als Ihr Prüfungsgerät. Alle Funktionen, die Sie benötigen, stehen Ihnen in WISEflow zur Verfügung.

**Bitte beachten Sie: Wer unerlaubter Hilfsmittel verwendet oder schummelt, wird vom Auswahlverfahren ausgeschlossen.**

Wenn Sie die letzte Seite erreicht haben, können Sie überprüfen, ob Sie alle Fragen beantwortet haben. Sie können jederzeit zur Übersichtsseite navigieren, indem Sie auf "*Übersicht*" klicken*.* 

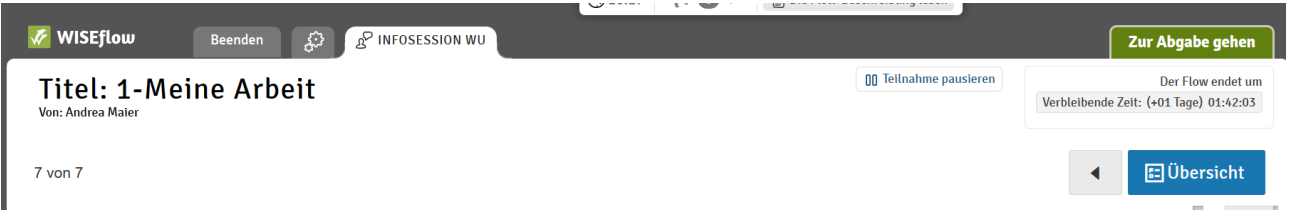

Während der Prüfung können Sie wichtige prüfungsbezogene Informationen in Form von Nachrichten erhalten, die in der Prüfungsumgebung erscheinen. Sobald Sie eine Nachricht gelesen haben, müssen Sie auf "*Schließen*" klicken, um die Prüfungsfragen wieder weiterbearbeiten zu können. Sie können auf alle erhaltenen Nachrichten zugreifen, indem Sie auf den Nachrichtenbereich oben in der Mitte des Bildschirms klicken.

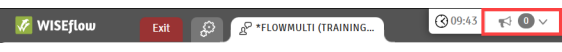

## **14. Abgabe der Prüfung**

Ihre Prüfung wird automatisch eingereicht, wenn das Ende Ihrer Teilnahmezeit erreicht ist und folgende Kriterien erfüllt sind:

- bestehende Internetverbindung
- gespeicherte Antworten

Weitere Informationen dazu finden Sie [hier](https://wiseflow.zendesk.com/hc/en-gb/articles/12187745648924-Participation-and-Submission-FLOWlock-and-FLOWmulti) (in englischer Sprache). Sollten die Kriterien nicht erfüllt sein, müssen Sie eine händische Abgabe vornehmen, indem Sie auf den Button *"Zur Abgabe gehen"* klicken. Sie werden informiert, sobald die Übermittlung abgeschlossen ist, und können zur Ablaufseite zurückkehren. Wenn Sie Ihre Prüfung vor Erreichen der Endzeit abgeben möchten, können Sie Ihre Prüfungsarbeit abgeben, indem Sie auf die grüne Registerkarte "Zur *Abgabe gehen"*  oben rechts auf dem Bildschirm klicken.

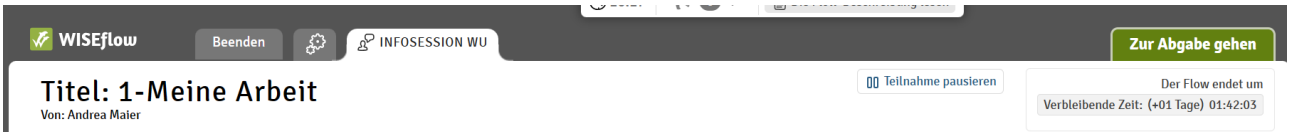

Daraufhin wird ein kleines Fenster mit der *Überschrift* "*Einreichen"* angezeigt. Senden Sie Ihre Aufgabe ab, indem Sie auf die Schaltfläche "*Senden"* klicken. Sie erhalten dann eine Bestätigung, dass die Übermittlung erfolgreich war. Sie können auch eine Quittung als Nachweis anfordern.

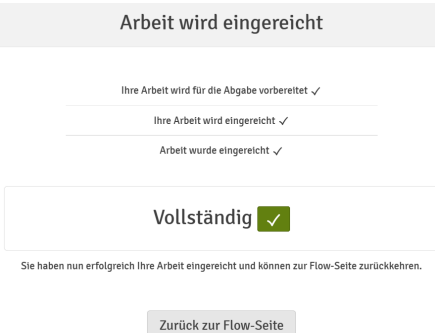

Sie können nun den Lockdown-Browser beenden und schließen. **Hinweis:** Wenn Sie die Aufnahmeprüfung abgegeben haben, können Sie diese nicht noch einmal starten.

### **15. E-Mail-Support während der Prüfung**

Sollten Sie während der Probe-Aufnahmeprüfung 2 oder der Aufnahmeprüfung Unterstützung benötigen, schreiben Sie eine E-Mail an [wisoexam@wu.ac.at.](mailto:wisoexam@wu.ac.at)

#### **Bitte beachten Sie, dass wir ausnahmslos keine inhaltlichen Fragen beantworten.**

Bitte fügen Sie die E-Mail-Adresse vor der Aufnahmeprüfung zu Ihrer Kontaktliste hinzu und verwenden Sie ein anderes Gerät als das Prüfungsgerät, wenn Sie uns kontaktieren möchten. Bitte denken Sie daran, dass Ihr Computer oder Laptop während der Prüfung gesperrt ist und Sie uns nicht über Ihr Gerät für die Aufnahmeprüfung kontaktieren können. Achten Sie jedoch darauf, dass Sie ein anderes Gerät nur für die Kontaktaufnahme mit uns verwenden. Weitere Informationen finden Sie unter '*[Unerlaubte Hilfsmittel'](https://www.wu.ac.at/studium/bachelor/wirtschafts-und-sozialwissenschaften/ueberblick/aufnahmeverfahren/infos-aufnahmepruefung-2024-25/)* auf unserer Website.

**Bitte beachten Sie**, dass die Support-E-Mail-Adresse nur während der Probeprüfung 2 und der Aufnahmeprüfung zur Verfügung steht, nicht aber während des Zeitraums der Probeprüfung 1. Wenn Sie vor dem Tag der Aufnahmeprüfung Fragen haben, kontaktieren Sie uns bitte unter [aufnahmeverfahren@wu.ac.at.](mailto:aufnahmeverfahren@wu.ac.at)

# **Wir wünschen Ihnen viel Erfolg bei der WISO-Aufnahmeprüfung!**